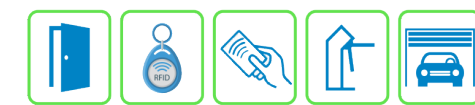

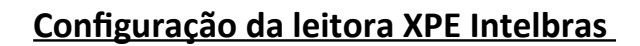

Este manual descreve o cadastro e a configuração do dispositivo XPE 3200 IP Face da Intelbras no Módulo Acesso Programável. Primeiro é necessário configurar o endereço IP do dispositivo na mesma faixa de rede do Módulo Acesso e ativar a API HTTP nas configurações da leitora.

Exemplo:

Endereço IP do Módulo Acesso: 192.168.1.99

Endereço IP do Dispositivo: 192.168.1.129

As configurações de rede devem ser de acordo com o seu projeto de redes.

#### **Etapa 1)**

As configurações de API da leitora devem ser configuradas acessando o IP de fábrica (se alterado, o IP configurado) da leitora pelo navegador web. No menu lateral vá em Segurança → HTTP API e mude o "Modo autenticação" para "Digest", Usuário e senha padrão "admin", e aplique as configurações.

**OBS.:** Quando a configuração de IP estiver em "Dinâmico" aparecerá erro ao setar o NTP (Protocolo de tempo) na leitora, então o IP deve estar como "Estático".

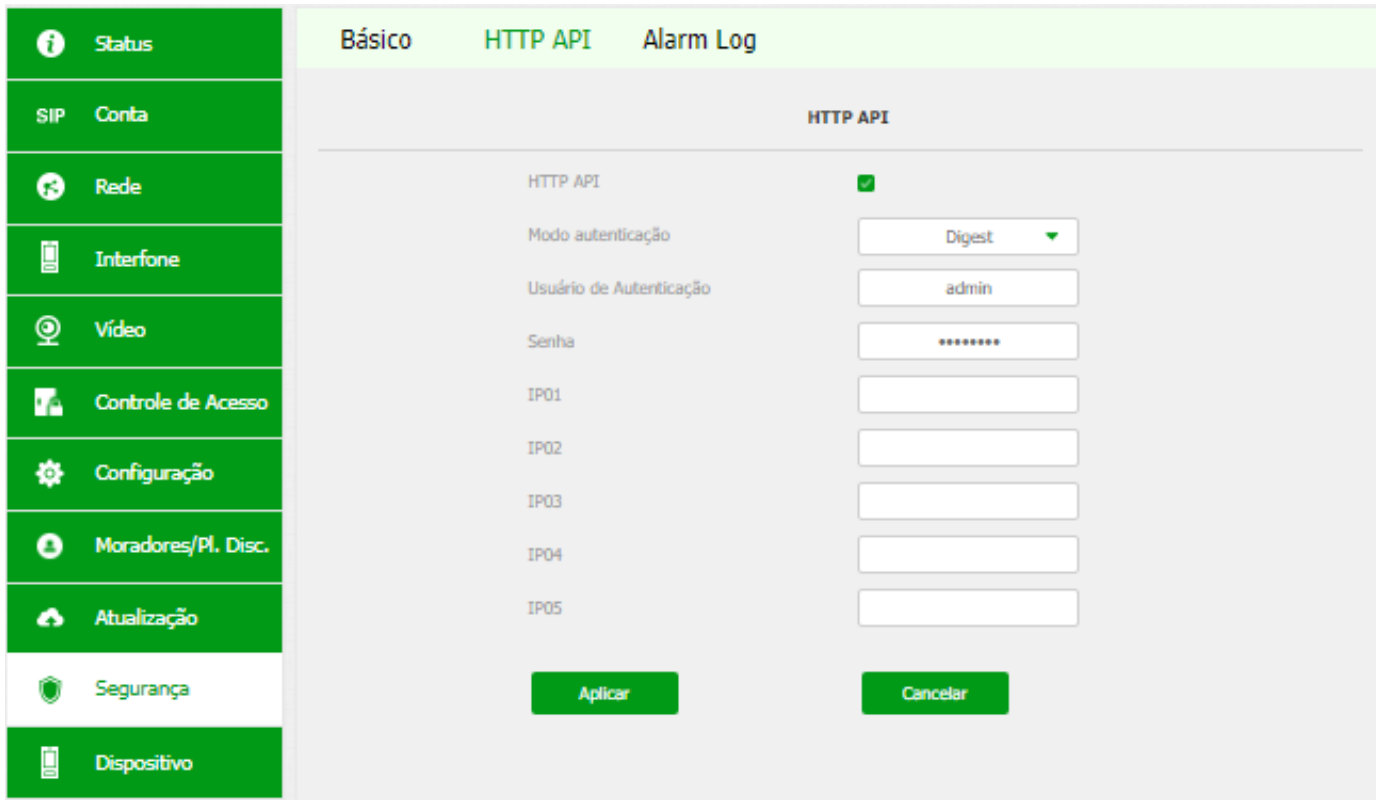

**Bravas Tecnologia Porto Alegre – RS – Brasil [www.bravas.ind.br](http://www.bravas.ind.br/)**

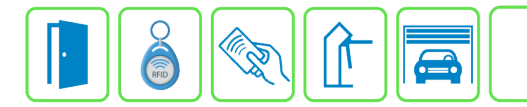

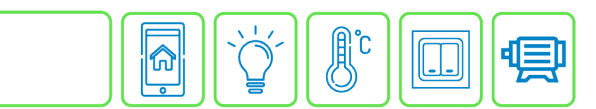

## **Etapa 2)**

Com o software do Módulo Acesso aberto, clique em Acessos → Dispositivos IP → Dahua / Intelbras → Cadastrar, conforme imagem abaixo:

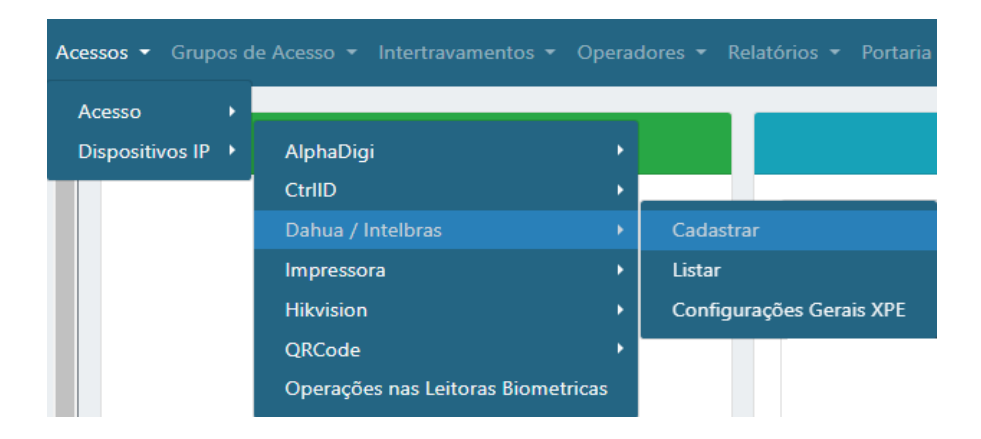

## **Etapa 3)**

Logo após, preencha corretamente os campos e (se necessário) use as opções para incrementar as regras desta leitora

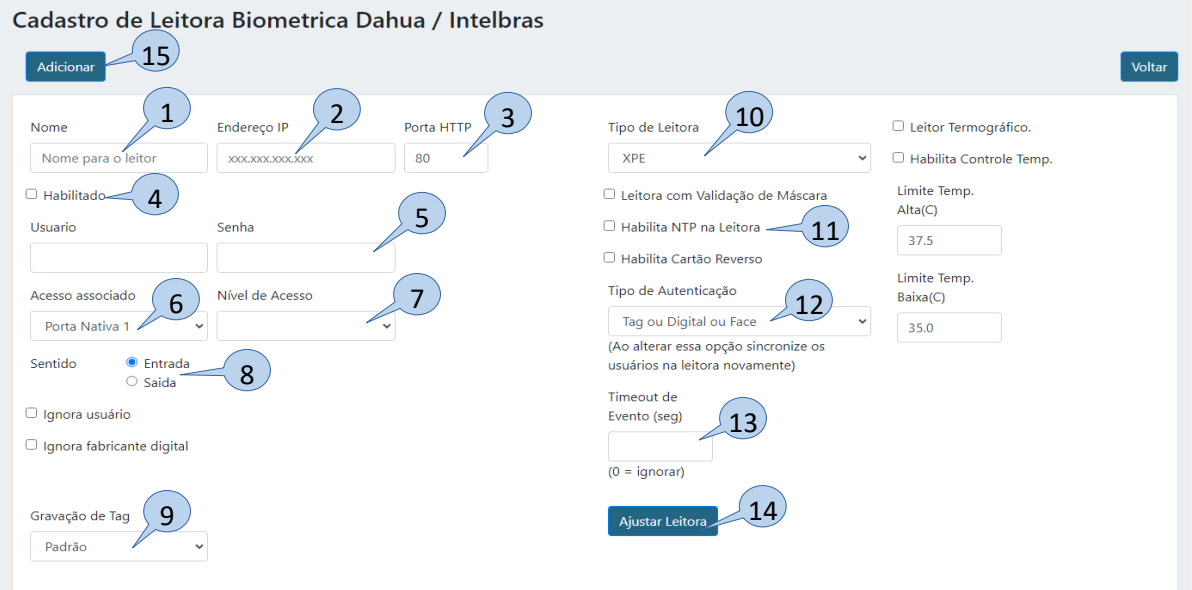

- **1) Nome:** Nome para identificação da leitora;
- **2) Endereço IP:** Insira o endereço IP configurado na leitora;
- **3) Porta HTTP:** Porta de comunicação HTTP (padrão: 80);
- **4) Habilitado:** Marque para habilitar;
- **5) Usuário e Senha:** Digite o usuário e senha de administrador da leitora;
- **6) Acesso Associado:** Selecione o acesso em que a leitora será utilizada, ou seja, qual acesso o módulo Bravas a leitora irá acionar;
- **7) Nível de Acesso:** Grupos de acessos a leitora, pode ser um ou nenhum grupo;
- **8) Sentido:** Selecione o sentido de acesso da leitora, entrada ou saída;

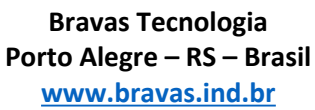

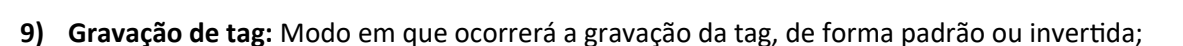

- **10) Tipo de Leitora:** Selecione o tipo de dispositivo que deseja, nesse caso, XPE;
- **11) Habilita NTP na leitora:** Habilita o protocolo NTP para a sincronização de horário com os dispositivos da rede;
- **12) Tipo de Autenticação:** O tipo de autenticação que a leitora receberá deve ser a mesma indicada neste campo;
- **13) Timeout de Evento:** Configura um tempo para que mostre os eventos ocorridos nesse intervalo;
- **14) Ajustar Leitora:** Obrigatório clicar neste campo para salvar todas as configurações anteriores e garantir a comunicação da leitora com o Módulo Acesso. Deverá aparecer uma janela com a mensagem "Sucesso" se a leitora está comunicando corretamente, caso contrário verifique as configurações e instalações;
- **15) Adicionar:** Adiciona a leitora e suas configurações ao Módulo Acesso;

#### **Etapa 4)**

Depois de configurar e atualizar o cadastro da leitora, vá em **Configurações Gerais XPE** conforme a imagem abaixo;

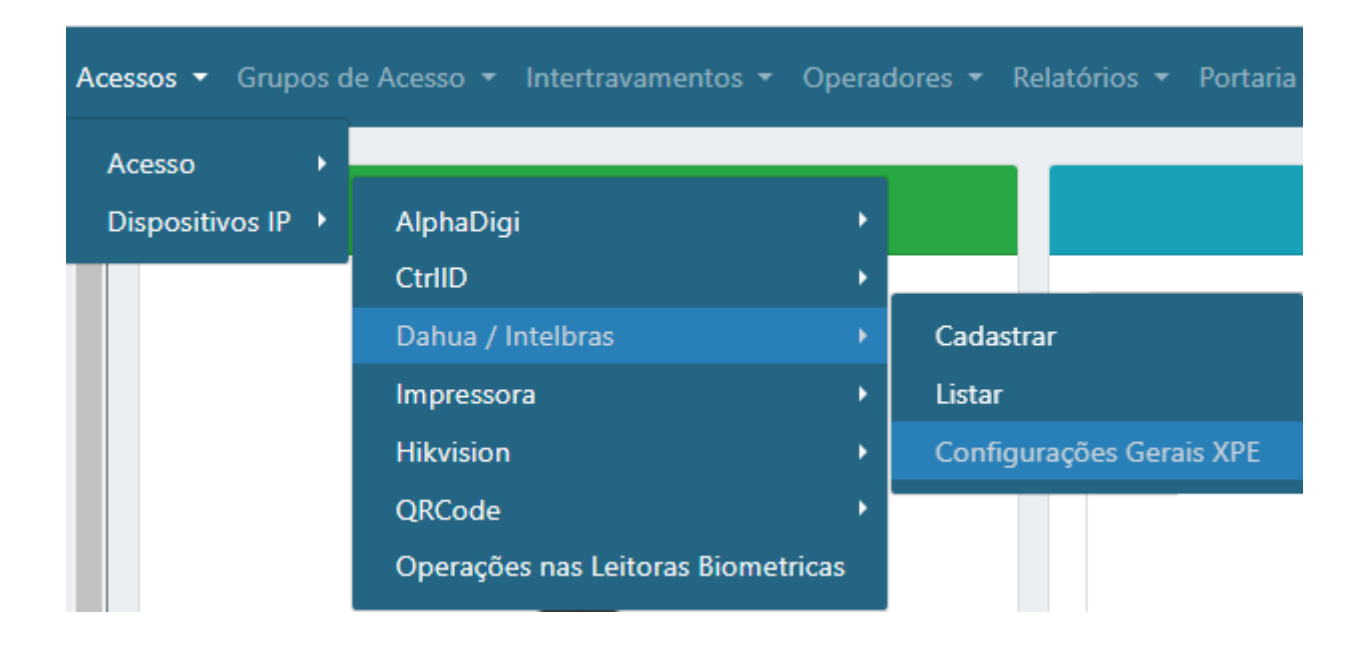

# **Etapa 5)**

Após entrar nas configurações gerais da XPE, preencha corretamente os campos, habilite e salve as configurações.

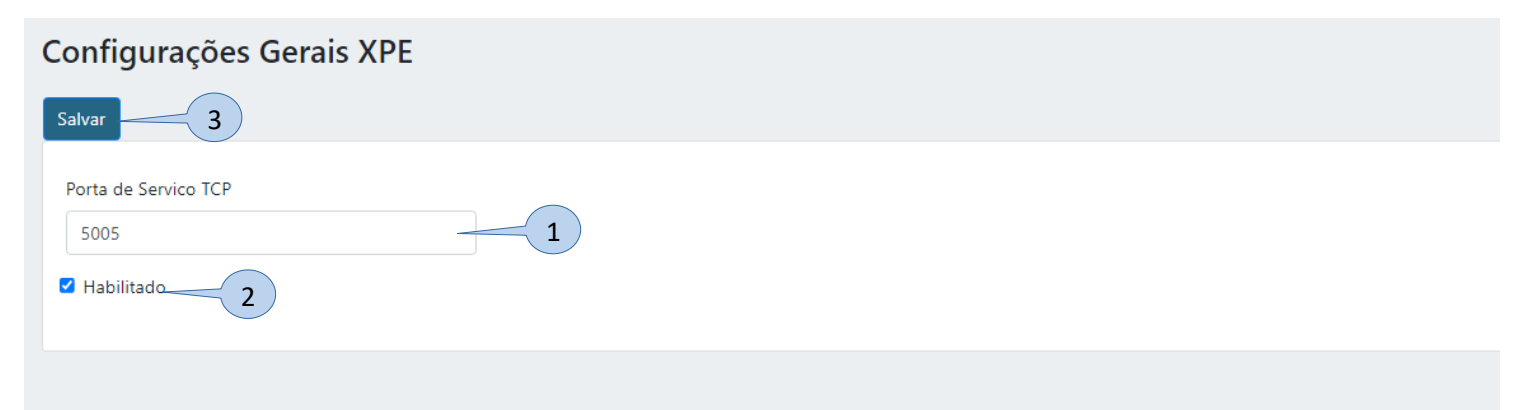

**Bravas Tecnologia Porto Alegre – RS – Brasil [www.bravas.ind.br](http://www.bravas.ind.br/)**

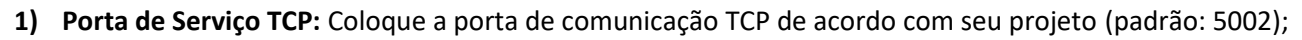

TECNOI

 $OFI<sub>G</sub>$ 

⋒

- **2) Habilitado:** Habilite a configuração;
- **3) Salvar:** Clique em Salvar para aplicar as configurações ao Módulo Acesso;
- **4)** Após salvar as configurações gerais, o Módulo Acesso abrirá uma janela perguntando se deseja reiniciar o equipamento, clique em **OK**, aguarde a reinicialização e atualize o navegador.

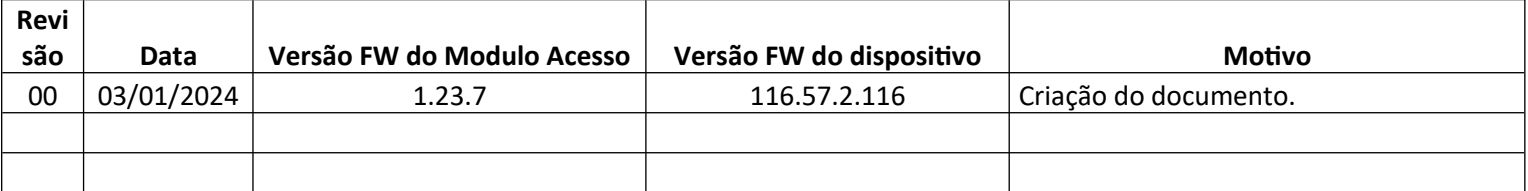

**Bravas Tecnologia Porto Alegre – RS – Brasil [www.bravas.ind.br](http://www.bravas.ind.br/)**